### *Instrukcja podpisywania sprawozdania profilem zaufanym*

*W celu podpisania rocznego sprawozdania profilem zaufanym wejdź na stronę:*

*<https://www.gov.pl/web/gov/podpisz-dokument-elektronicznie-wykorzystaj-podpis-zaufany>*

*Pojawi się następujący ekran:*

# Podpisz dokument elektronicznie - wykorzystaj podpis zaufany

Dzięki usłudze możesz: podpisać sprawozdanie finansowe, podpisać dokument podpisem zaufanym, sprawdzić podpisy elektroniczne, wypakować dokument z podpisanego pliku xml. Podpis zaufany jest ważny w załatwianiu spraw z podmiotami publicznymi. Jeśli chcesz go użyć w relacjach z innymi podmiotami, upewnij się, czy zaakceptują one tak podpisany dokument. Dla ważności konkretnej czynności prawnej może być wymagany inny rodzaj podpisu.

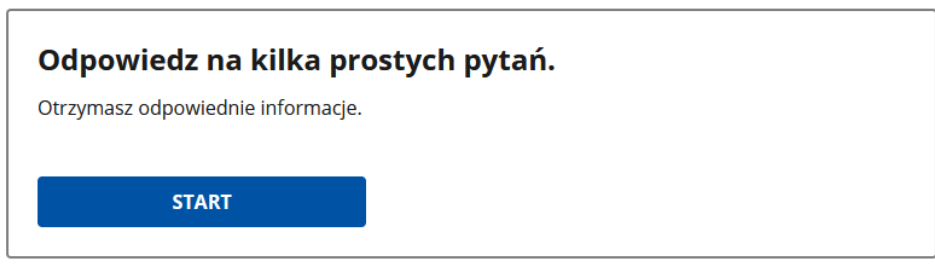

*Naciśnij przycisk START.*

*Na kolejnym ekranie wybierz opcję wskazaną w drugiej kolejności, tj. opcję elektronicznego podpisania dokumentu PDF, jak poniżej.*

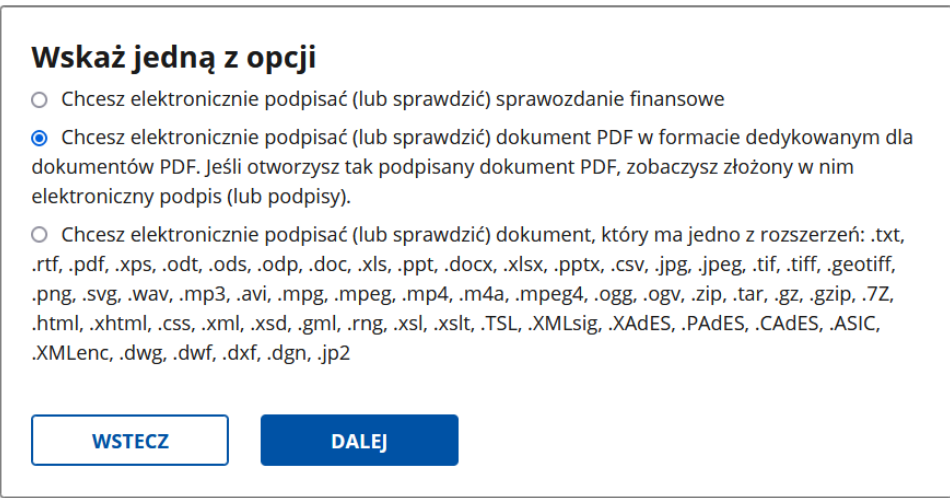

*Następnie naciśnij przycisk DALEJ. Na kolejnym ekranie kliknij przycisk PODPISZ LUB SPRAWDŹ DOKUMENT PDF, jak poniżej.*

# Podpisz dokument elektronicznie - wykorzystaj podpis zaufany

Chcesz podpisanym dokumentem PDF posługiwać się tak samo, jak dotychczas: aby sposób przeglądania i drukowania niczym się nie różnił dla dokumentów podpisanych i niepodpisanych? Masz profil zaufany i chcesz go wykorzystać do podpisania dokumentu elektronicznego PDF podpisem zaufanym? Sprawdź, jak to zrobić.

Dokument elektroniczny w formacie PDF możesz teraz podpisać podpisem zaufanym w formacie dedykowanym dla plików pdf.

**PODPISZ LUB SPRAWDŹ DOKUMENT PDF** 

Na czym to polega

Wyświetli się opcja wybrania dokumentu z dysku lub jego przeciągnięcia we wskazane pole.

## Podpisz dokument elektronicznie za pomocą podpisu zaufanego

#### Możesz:

- · podpisywać dokumenty również te, które podpisał ktoś inny
- · sprawdzić, czy inne osoby złożyły prawidłowy podpis
- · zobaczyć podpisane dokumenty

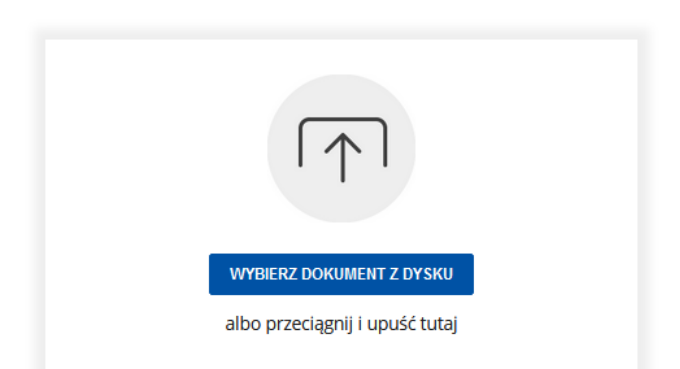

Po kliknięciu przycisku WYBIERZ DOKUMENT Z DYSKU otworzy się ekran pozwalający na wybór odpowiedniego pliku.

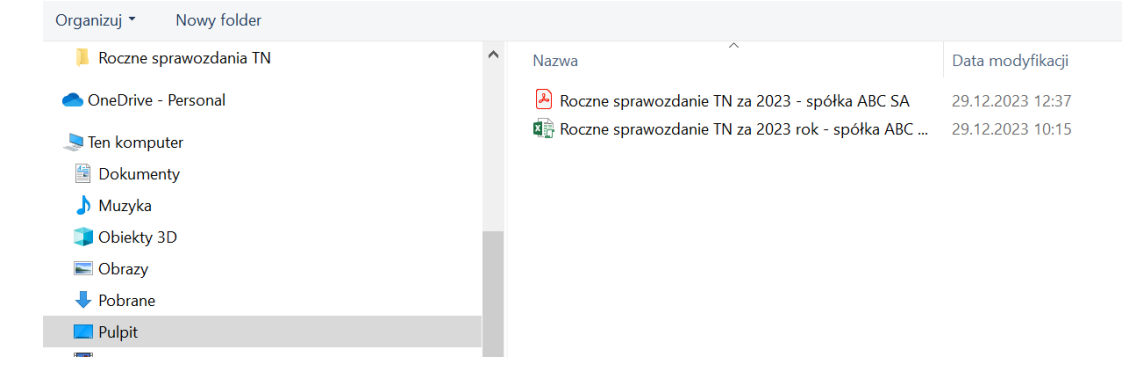

*Po potwierdzeniu wybrania dokumentu wyświetlony zostanie komunikat o poprawnym dodaniu dokumentu. Następnie kliknij przycisk PODPISZ, jak poniżej:*

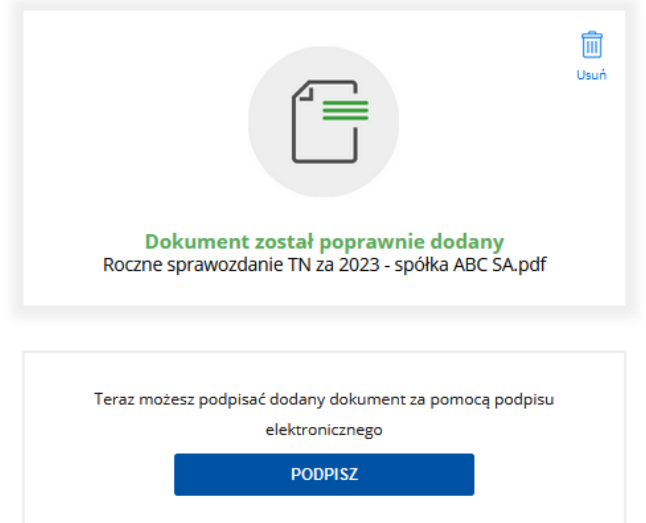

*Po kliknięciu przycisku PODPISZ wyświetli się strona logowania do ePUAP-u*

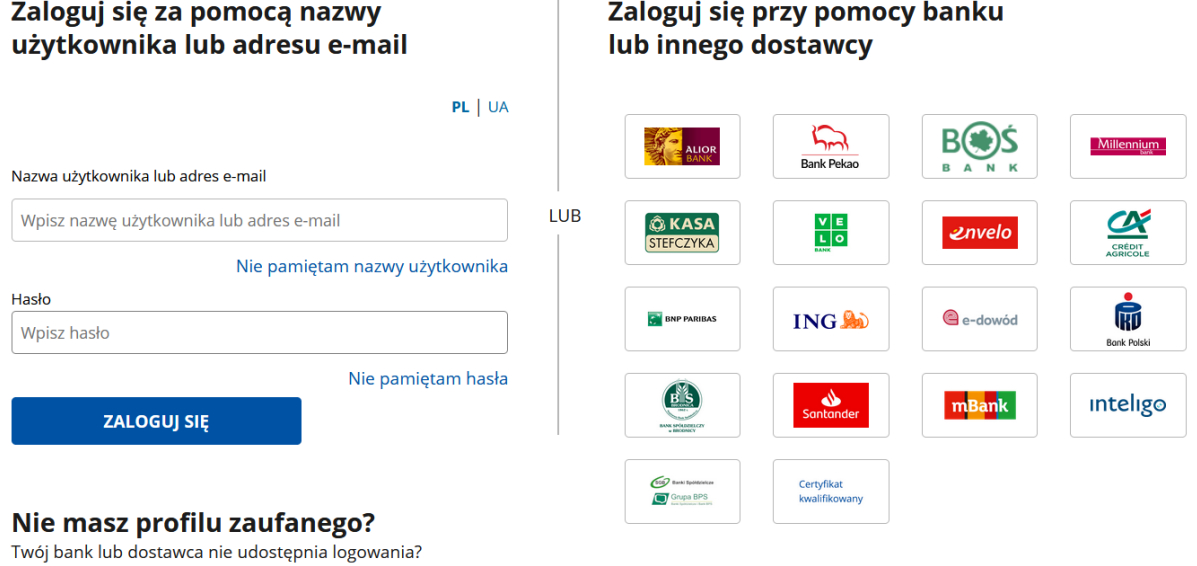

*Zaloguj się do systemu wybraną przez siebie opcją (podając login i hasło lub przez bank).*

*Pojawi się ekran z Twoimi danymi, a poniżej na tej samej stronie zostanie wyświetlona pierwsza strona dokumentu do podpisu.*

*Nad wyświetlonym dokumentem do podpisu obok przycisku WYBIERZ STRONĘ wpisz numer strony, na której należy złożyć podpis – tu będzie to strona 2. Po wpisaniu numeru i naciśnięciu przycisku WYBIERZ STRONĘ wyświetli się wybrana strona. Należy myszką kliknąć w miejsce, gdzie ma zostać złożony podpis. Ikona podpisu zaufanego zostanie umieszczona we wskazanym miejscu.*

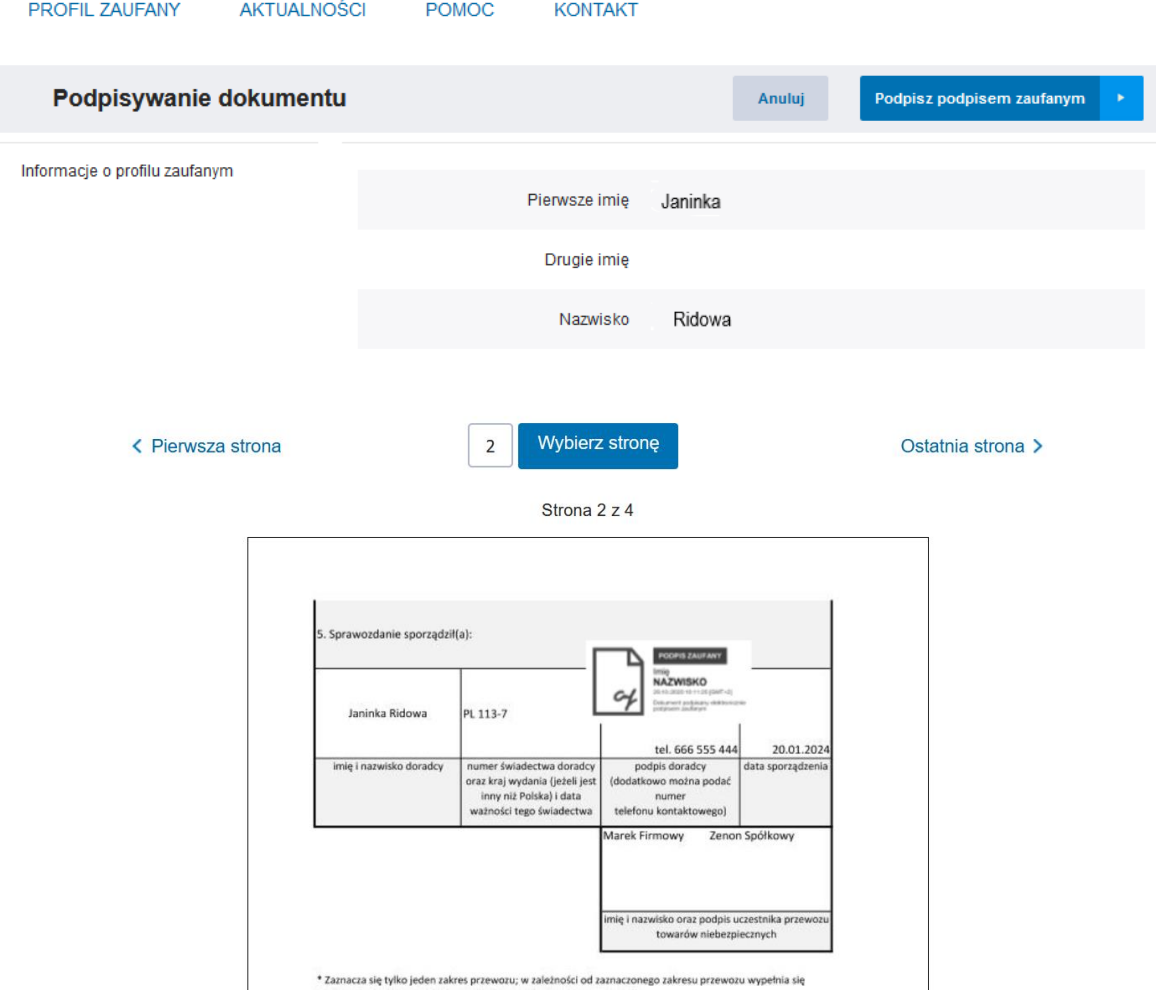

*Następnie naciśnij przycisk PODPISZ PROFILEM ZAUFANYM, znajdujący się na dole strony.*

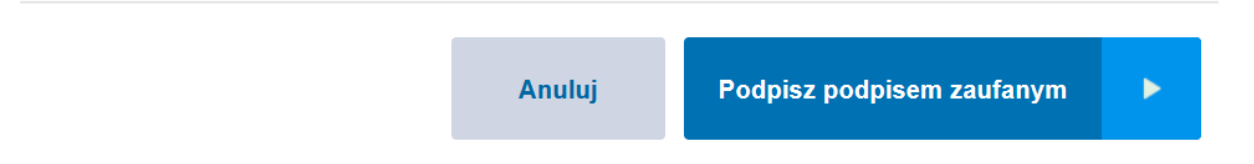

*Na kolejnym ekranie pojawi się komunikat wymagający potwierdzenia podpisania dokumentu, tu poprzez podanie kodu przesłanego w wiadomości SMS.*

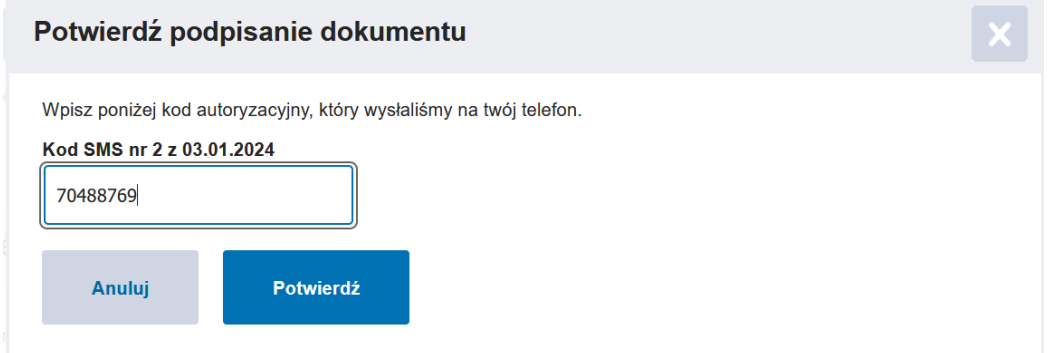

*Kliknij przycisk POTWIERDŹ. Po wykonaniu tej operacji pojawi się komunikat o poprawnym podpisaniu dokumentu.*

mObywatel Twój dokument został poprawnie podpisany  $\bigodot$ <br>Wróć do Roczne sprawozdanie TN 2023 za 2023 - spółka ABC SA.pdf Właściciel podpisu: Janinka Ridowa Data i godzina podpisu: 2024-01-03 10:40:03 Status podpisu: (V) Ważny Rodzaj podpisu: Podpis zaufany Pobierz dokument ze swoim podpisem na dysk lokalny. Plik będzie w formacie PDF. **POBIERZ** 

*Należy wówczas pobrać dokument (przycisk POBIERZ). W pobranych dokumentach pojawi Ci się dokument ze złożonym podpisem. Po jego otwarciu będziesz widział dokument z podpisem.*

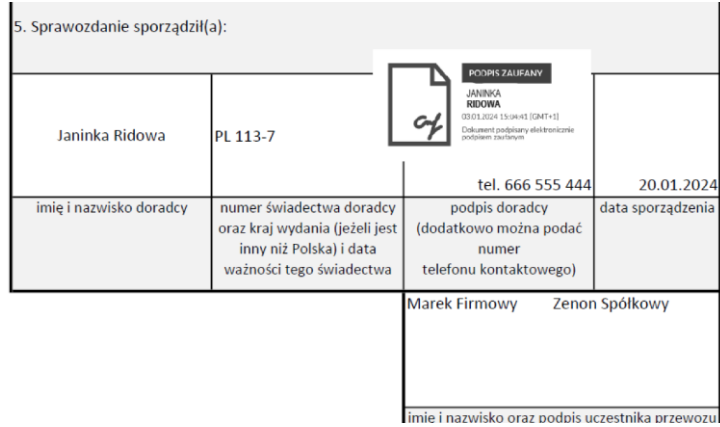

*Powtórz całą procedurę, aby podpisać roczne sprawozdanie na ostatniej stronie, przy czym w dalszym kroku należy wstawiać dokument z dotychczas złożonymi podpisami.* 

*Ta sama procedura ma zastosowanie przy składaniu podpisów przez każda koleją osobę.*